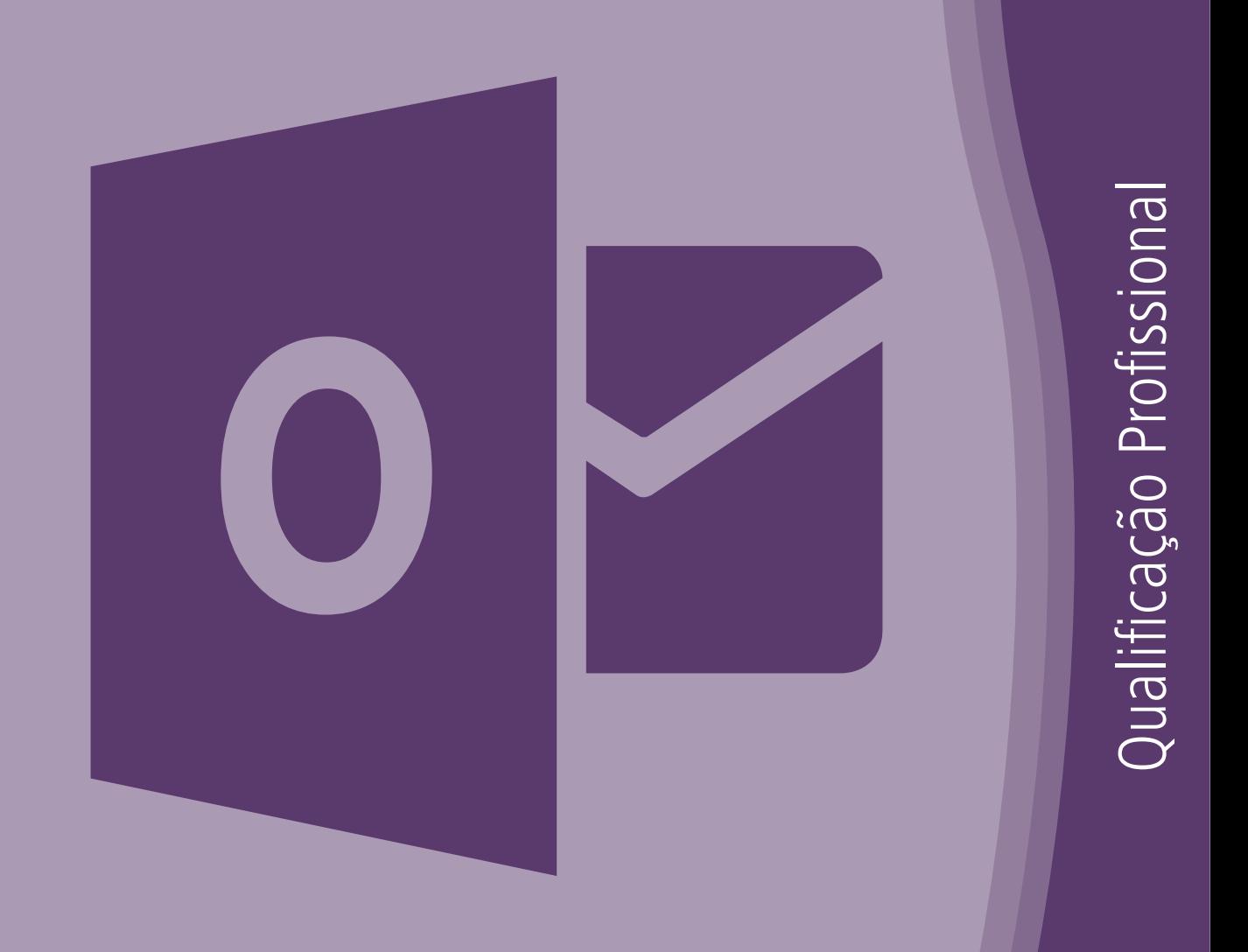

# OUTLOOK 2016 – Para pessoas com deficiência visual

Educação Profissional

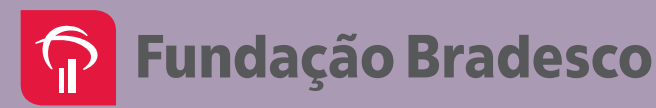

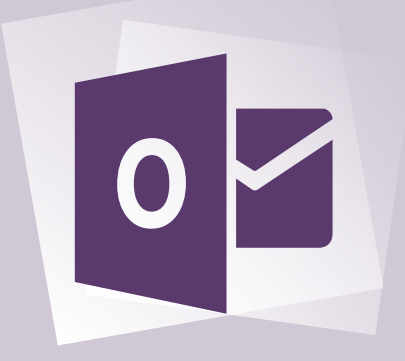

Outlook 2016 Para pessoas com deficiência visual

Educação Profissional Manual do Aluno

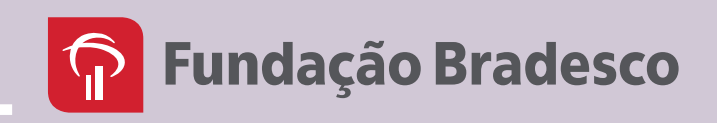

Copyright © 2017 by Fundação Bradesco

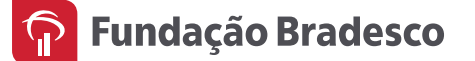

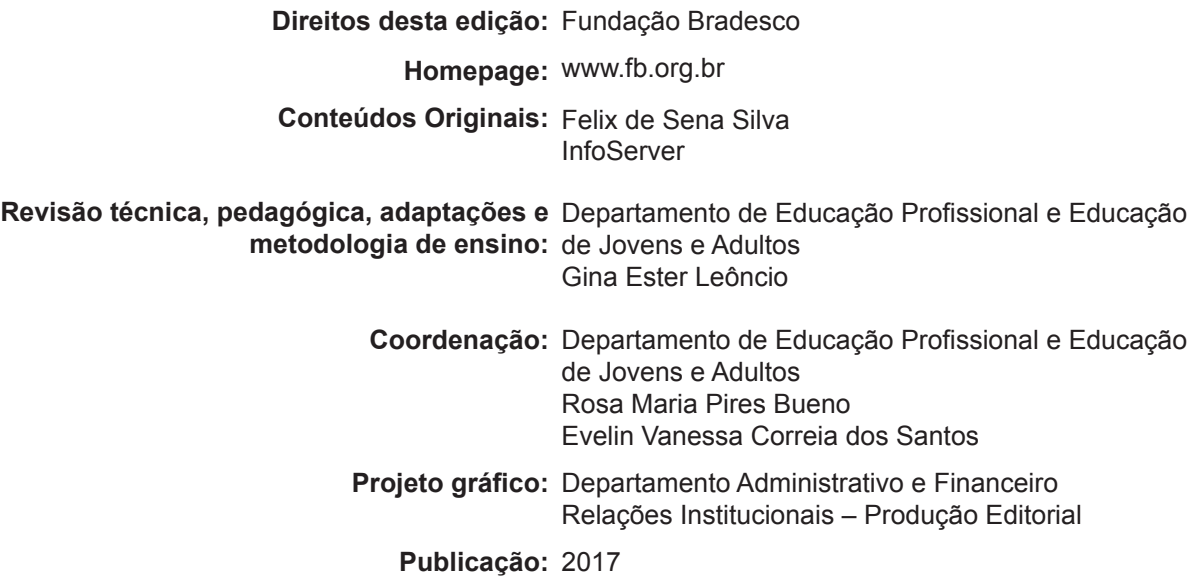

Outlook 2016: para pessoas com deficiência visual : educação profissional : manual do aluno / Felix de Sena Silva, InfoServer. -- Osasco : Fundação Bradesco, 2017.

Bibliografia.

1. Deficientes visuais - Educação 2. Educação especial 3. Educação inclusiva 4. Informática 5. Informática e deficientes visuais 6. Microsoft Outlook (Programa de computador) 7. Professores - Formação I. Silva, Felix de Sena. II. InfoServer.

16-00046 CDD-371.911

#### **Índices para catálogo sistemático:**

1. Microsoft Outlook 2016 : Informática para deficiêntes visuais : Educação especial 371.911

Reservados à Fundação Bradesco todos os direitos patrimoniais, de reprodução, publicação e compartilhamento do conteúdo na internet e nas redes sociais. Venda proibida.

## **Apresentação**

Seja bem-vindo ao Microsoft Office Outlook 2016!

O Microsoft Office Outlook 2016 é um programa de gestão de informações e de mensagens eletrônicas (correio eletrônico) que nos auxilia no gerenciamento de mensagens, compromissos, contatos (nomes e endereços) e tarefas.

Ele funciona em completa integração com as outras aplicações do Pacote Office, tornando mais fácil a comunicação e a coordenação de atividades pessoais ou profissionais, e ajudam você a permanecer conectado com pessoas e gerenciar melhor o seu tempo e as suas informações.

Ao abrir o Outlook 2016 há uma Faixa de Opções que oferece mais facilidade na localização de ferramentas na hora certa. A guia Arquivo disponibiliza recursos como Informações de Conta, Configurações de funcionamento do Outlook, Visualização de Impressão e outras opções.

Esperamos que você aproveite ao máximo os recursos do Outlook 2016 que veremos neste curso.

Conte sempre com a ajuda do monitor e BOM CURSO!

#### **Carta ao aluno**

Este material foi elaborado pensando em seu processo de aprendizagem. Nele você encontrará atividades importantes para aprimorar seus conhecimentos sobre o Outlook 2016.

Serão abordados temas como enviando e recebendo e-mails, editando uma mensagem, organizando mensagens em pastas, catálogo de endereços, definido ações com o Outlook e outros conceitos.

Você também aprenderá a anexar arquivos à mensagem, criar contatos, agendar reuniões, criar tarefas.

No decorrer do curso você será convidado a solucionar uma série de exercícios, que o auxiliarão a fixar os conceitos desenvolvidos durante as aulas.

Consideramos importante para sua aprendizagem que todas as atividades sejam realizadas com dedicação e interesse. Questione seu monitor e peça esclarecimentos de suas dúvidas sempre que necessário.

Esperamos que todos os conhecimentos desenvolvidos durante este curso sejam um estímulo para outras aprendizagens.

Neste material você encontrará: Procedimentos para enviar e receber e-mails Recursos para editar uma mensagem Definições sobre ações do Outlook

Bom estudo!

**Fundação Bradesco**

## **Referências Visuais:**

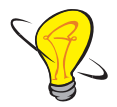

**Dica/Sugestão (descrição da imagem: uma lâmpada):** aponta dica, sugestão, lembrete ou explicação adicional a respeito do assunto que está sendo tratado.

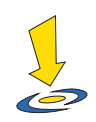

**Orientação (descrição da imagem: uma seta apontada para baixo indicando um alvo):** apresenta observações importantes e orientações para as atividades.

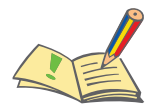

**Atividade (descrição da imagem: um caderno com um lápis escrevendo):**  indica uma atividade a ser executada.

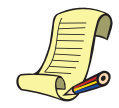

**Lista de Materiais (descrição da imagem: lista de papel com anotações realizadas por um lápis):** indica materiais e recursos necessários à realização das aulas.

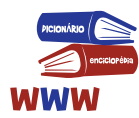

**Referências (descrição da imagem: um livro sobre o outro):** indica as referências consultadas pelo autor para elaboração do conteúdo.

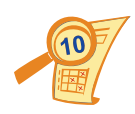

**Avaliação (descrição da imagem: folha com uma lupa ampliando o conteúdo da avaliação):** indica a realização de uma atividade avaliativa.

## **SUMÁRIO**

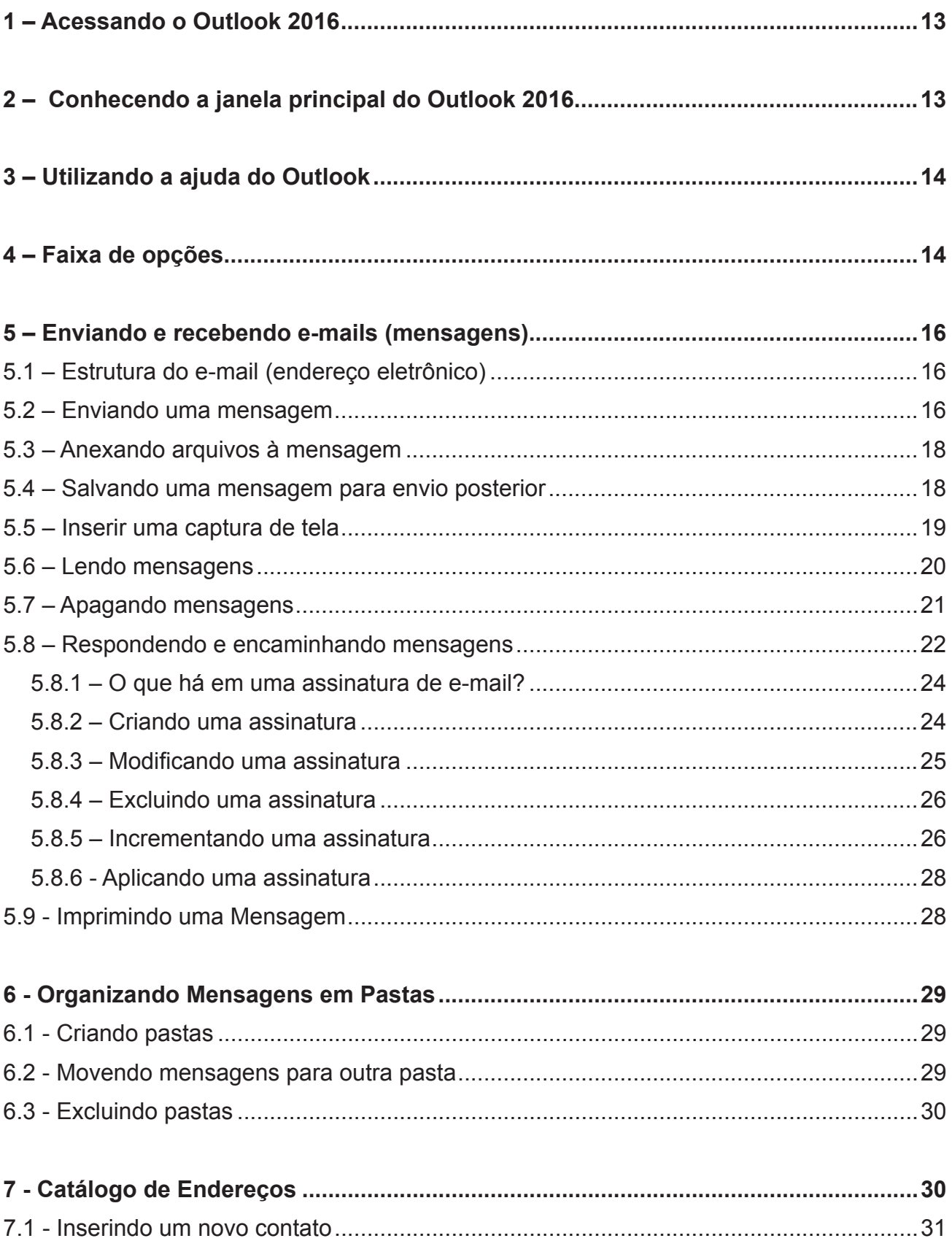

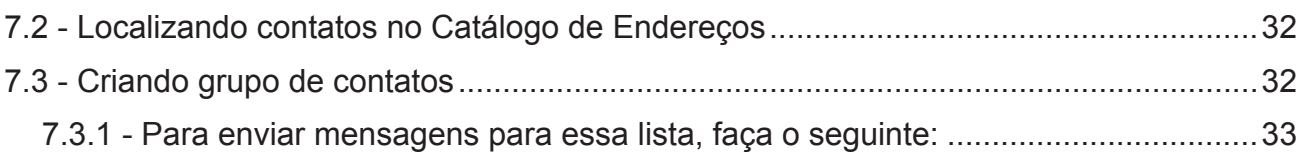

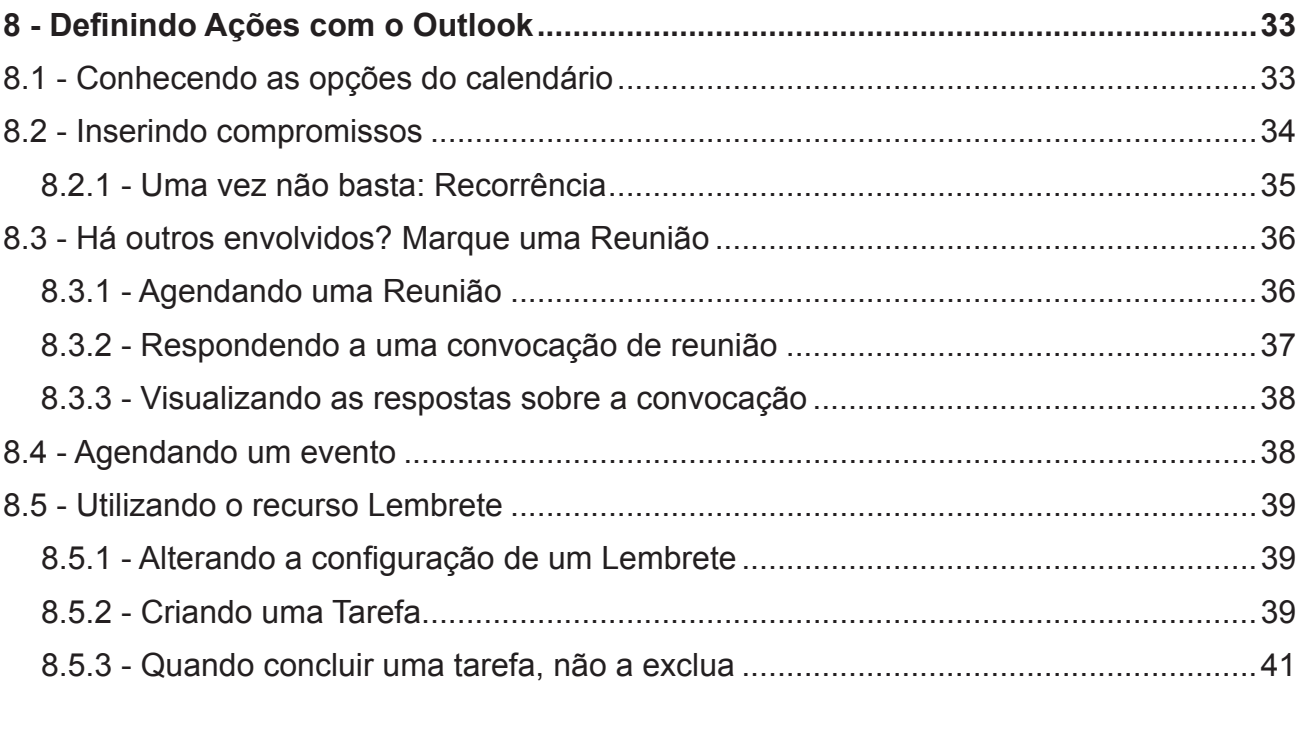

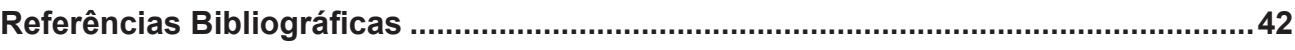

## **1 – Acessando o Outlook 2016**

Há várias formas de acessar o Outlook. A mais utilizada é acionar o botão **Iniciar** com CTRL ESC, seta para baixo até **Outlook 2016** e finalize com ENTER.

## **2 – Conhecendo a janela principal do Outlook 2016**

Na janela principal do Outlook encontraremos:

**Guia Arquivo** – Acione a guia **Arquivo** com ALT A e aparecerão funções como: **Informações, Abrir e Exportar, Salvar Como, Salvar Anexos, Imprimir, Conta do Office, Opções e Sair.**

**Faixa de Opções** – É o local onde estão as principais ações do Outlook, separadas por guias: **Arquivo**, **Página Inicial**, **Enviar/Receber**, **Pasta**, **Exibir** e **Varredura de e-mail da McAfee**. Para navegar pelas guias tecle ALT e seta para direita.

**Barra de Título/Título da Janela** – Mostra o título do programa e o nome da pasta ou recurso que está aberto. Acione a tecla **Zero do numérico** para ouvir o nome e o título da janela.

**Controles da Janela** – Controles para **Minimizar** (deixar visível apenas uma tarja com o nome da janela no canto inferior da janela), **Maximizar** (ficar do tamanho da tela), **Restaurar Tamanho** (restaurar o tamanho da janela de acordo com o que foi definido anteriormente pelo usuário) e **Fechar** (fecha a janela). Para acionar os itens do controle da janela utilize ALT e simultaneamente a barra de espaço, desça com a seta na opção desejada e selecione com ENTER.

**Botão Ajuda** – Acessa a ajuda do *Office Online* ou Local (salva no computador). Atalho **F1**.

**Barra de Ferramentas de Acesso Rápido** – A Barra de Ferramentas de Acesso Rápido é personalizável e contém um conjunto de comandos independentes da guia exibida na Faixa de Opções. Você pode adicionar à Barra de Ferramentas de Acesso Rápido outros botões que representem comandos. Para acionar esta barra tecle ALT, em seguida SHIFT TAB, e navegue com a seta para direita pelos botões. Para acioná-los tecle ENTER.

Para personalizar a Barra de Ferramenta de Acesso Rápido tecle ALT, em seguida SHIFT TAB para ir para o botão **personalizar Barra de Ferramentas**, tecle ENTER para abrir as opções e desça com a seta no comando desejado. Para ativar ou desativar um botão de comando, basta teclar ENTER.

**13**

**Botão Minimizar/Expandir Faixa de Opções** – Você pode minimizar a Faixa de Opções para obter mais espaço disponível em tela ou pode adequá-la às suas preferências. Quando a Faixa de Opções está minimizada, aparecem apenas as guias. Para minimizar ou expandir a Faixa de Opções utilize o atalho **CTRL F1**.

**Painel de Navegação** – É uma coluna que fornece acesso a pastas usadas para organizar suas informações. Aparece do lado esquerdo da janela e é a forma como você alterna entre os modos de exibição do Outlook, tais como:

*E-mail:* atalho **CTRL 1 Calendário:** atalho **CTRL 2 Contatos:** atalho **CTRL 3 Tarefas:** atalho **CTRL 4 Anotações**: atalho **CTRL 5 Lista de Pastas**: atalho **CTRL 6**

## **3 – Utilizando a ajuda do Outlook**

Se precisar de ajuda, acione o botão**Ajuda**, localizado na Faixa de Opções, pressionando a tecla **F1**. Abrirá então uma janela, na qual você encontrará os seguintes recursos:

**Botão Voltar e Avançar**: Navega para outra pesquisa feita anteriormente. Tecle TAB até os botões Voltar ou Avançar e tecle ENTER para acioná-lo.

**Parar:** interrompe uma pesquisa. Atalho: **ESC**.

**Página Inicial:** volta para a página inicial da janela de Ajuda. Localize este botão navegando com o TAB e finalize com ENTER.

**Imprimir:** imprime o conteúdo da área de pesquisas. Atalho **CTRL P**.

**Pesquisar:** permite a digitação do assunto a ser pesquisado. Para efetuar a pesquisa digite o tema desejado, tecle TAB até o botão Pesquisar na ajuda on-line digite o tema desejado e finalize com ENTER. Tecle SHIFT TAB, em seguida **CTRL 5** do numérico para abrir a relação de links, seta para baixo até o item desejado, ENTER para selecionar o link desejado, CTRL vírgula para ler o conteúdo encontrado. Tecle **ALT F4** para fechar a janela.

## **4 – Faixa de opções**

A Faixa de Opções foi desenvolvida para auxiliá-lo a localizar rapidamente os comandos necessários para concluir uma tarefa. Os comandos são organizados em grupos lógicos reunidos em guias que são acessadas por meio da tecla ALT, seguida de seta para direita. Cada guia está relacionada a um tipo de atividade, como escrita ou *layout* de uma página. Para reduzir o volume de atividades da tela, algumas guias são mostradas somente quando necessário.

Você encontrará a Faixa de Opções ao criar ou modificar *e-mails*, itens do calendário, contatos, tarefas ou entradas do diário.

Esse sistema foi adotado após pesquisas da Microsoft sobre como as pessoas usam os comandos do Outlook. Com base nessas pesquisas, os comandos tornaram-se mais organizados, de modo a serem exibidos e agrupados facilitando sua localização e uso.

Se você já usou o Microsoft Office Word 2016, a Faixa de Opções do Outlook lhe será familiar. Isso acontece porque o editor do Outlook 2016 é baseado no Word 2016.

Para ajudá-lo a usar a Faixa de Opções, explicaremos sua disposição básica:

- **1. Guias** Há 6 guias básicas na parte superior representando áreas de atividade. Em cada uma delas os comandos são reunidos por grupos. Por exemplo, quando abrir uma nova mensagem com **CTRL N**, a guia **Mensagem** mostrará os comandos que você utiliza com mais frequência. E os botões **Recortar**, **Copiar** e **Colar** estão no grupo **Área de Transferência**. Para navegar pelas guias tecle ALT, em seguida seta para direita.
- **2. Grupos** Cada guia tem vários grupos que mostram os itens relacionados em conjunto. **Texto Básico** é um grupo. Para navegar pelos grupos basta se posicionar na guia desejada com ALT, em seguida seta para direita até a guia escolhida, e tecle TAB para navegar pelos grupos da respectiva guia.
- **3. Comandos**  O botão **Negrito** e a lista **Fonte** (mostrando a fonte Calibri) são comandos. Um comando é um botão, uma caixa para inserir informações ou um menu. Os comandos mais usados, como o comando **Colar**, têm os botões maiores. Para acionar um comando, basta estar navegando nos grupos com a tecla TAB. Ao localizar o comando desejado, tecle ENTER para finalizar.

A Faixa de Opções mostra guias e comandos apropriados à ação executada. Ou seja, as guias diferirão, conforme a área do Outlook em que você esteja trabalhando.

1. Uma nova mensagem mostra as guias **Arquivo**, **Mensagem, Inserir, Opções, Formatar texto** *e* **Revisão**, com grupos e comandos que você usa ao redigir e enviar uma mensagem.

2. Um novo compromisso mostra uma guia **Compromisso**, com grupos e comandos específicos para trabalhar com uma entrada do calendário.

## **5 – Enviando e recebendo e-mails (mensagens)**

Enviar mensagens para outros usuários pela Internet é tão fascinante que, mesmo quem, há muito tempo, deixou de se corresponder com os amigos, recupera esse prazer.

Em questão de minutos, a mensagem enviada chega a seu destino e lá permanece armazenada, até que o destinatário a leia, podendo guardá-la para consulta posterior, enviála para outros usuários ou responder ao remetente.

## **5.1 – Estrutura do e-mail (endereço eletrônico)**

Assim como precisamos informar nosso endereço correto e completo para receber correspondências pelo correio, também precisamos informar nosso endereço eletrônico de forma correta e completa para receber *e-mails*. Para criar corretamente um *e-mail*, observe o exemplo a seguir:

#### **mauro.silva@live.com** onde:

**mauro.silva:** é o nome escolhido pelo usuário.

**@ (arroba):** Símbolo utilizado em endereços de *e-mail* para indicar em que provedor está a conta de *e-mail*.

**Live:** Nome do provedor.

**.com:** Tipo de usuário. É necessário haver um ponto final (.) entre o provedor e o tipo. Seguem os tipos mais utilizados:

**com**: fins comerciais

**org**: organizações sem fins lucrativos

**edu**: organizações educacionais (universidades, escolas etc.)

**gov**: governamental

Embora não tenha feito parte do exemplo anterior, em alguns casos você poderá encontrar *e-mails* com a sigla do país do provedor (.br – Brasil, .pt – Portugal, .uk – Inglaterra). Por exemplo, ...@ig.com.**br**.

## **5.2 – Enviando uma mensagem**

Para criar uma nova mensagem, siga os passos a seguir:

- 1. Abra o Outlook teclando CTRL ESC, seta para baixo até Outlook 2016, ENTER para abri-lo.
- 2. Acione o botão **Novo Email** com o atalho **CTRL N**.

3. Em seguida aparecerá uma nova janela com várias opções. Navegar por elas com a tecla TAB.

A parte que utilizaremos agora é a composta pelo botão **Enviar** e pelos campos de endereçamento, com as seguintes opções:

**De:** se houver mais de uma conta configurada, é possível selecionar o *e-mail* remetente. **Para...** indique os destinatários principais.

**Cc...** abreviatura de "cópia carbono". Preencha esse campo quando desejar enviar cópia da mensagem a outro destinatário.

**Cco...** abreviatura de "cópia carbono oculta". Preencha esse campo quando desejar enviar cópia da mensagem a algum destinatário, sem que os demais saibam.

**Assunto:** descreva resumidamente o conteúdo da mensagem.

**Enviar:** envie a mensagem a todos os destinatários selecionados.

4. Preencha o campo **Para** com o endereço eletrônico do destinatário.

Para enviar a mensagem a mais de uma pessoa, separe cada endereço com ponto e vírgula (;) ou tecle TAB e utilize o campo **Cc** (com cópia) ou **Cco** (com cópia oculta).

- 5. Tecle TAB até o campo **Assunto** e preencha com dados curtos e informativos sobre a que se refere sua mensagem.
- 6. Tecle TAB e escreva o texto da mensagem na área de digitação. Tecle CTRL ENTER para acionar o botão **Enviar** e tecle ENTER no botão **Sim**.

Caso a opção de **Envio e Recebimento Automático** não esteja ativada, as mensagens ficam armazenadas na **Caixa de Saída** até que você acione o botão **Enviar/Receber Todas as Pastas** por meio do atalho **F9**. Podemos realizar este mesmo procedimento pelo menu:

- 1. Tecle ALT seta para direita até a guia **Enviar/Receber.**
- 2. Tecle TAB até a opção **Enviar/Receber Todas as Pastas** e tecle ENTER.
- 3. Será apresentada a caixa de diálogo **Progresso de Envio/Recebimento no Outlook**.
- 4. Aguarde o processo ser concluído.

## **Dica! Uso de letras maiúsculas**

A maior parte das regras de etiqueta na Internet diz respeito à composição de mensagens de correio eletrônico ou em grupos de discussão. A primeira e mais conhecida dessas regras é: nunca use CAIXA ALTA, ou seja, letras maiúsculas, em todo o seu texto. Convencionou-se, na Internet, que caixa alta simula que você está gritando. Somente utilize maiúsculas quando quiser dar ênfase a algumas palavras, como por exemplo, num título. O texto se refere, muito especificamente, à realidade da cidade de São Paulo. Se necessário, vale fazer uma breve introdução sobre o problema do trânsito nas grandes metrópoles, pois talvez não seja algo familiar para os alunos.

## **5.3 – Anexando arquivos à mensagem**

É possível anexar à mensagem arquivos armazenados em seu computador, de modo que, quando você enviá-la, uma cópia deles irá juntamente com ela. Para isso faça o seguinte:

- 1. Abra o Outlook com CTRL ESC, seta para baixo até Outlook 2016 e finalize com ENTER.
- 2. Acione a guia **Página Inicial** com a tecla ALT, tecle TAB até o botão **Novo Email** e tecle ENTER ou utilize o atalho **CTRL N**.
- 3. Tecle ALT, seta para direita até a guia **Mensagem,** tecle TAB até o botão **Anexar Arquivo** e tecle ENTER.
- 4. Desça com a seta no nome do arquivo desejado ou até a opção Procurar neste PC e nele digite o local de origem e nome do arquivo, como por exemplo: **C:\texto1**.
- 5. Tecle TAB até o botão **Inserir** e tecle ENTER para acioná-lo.
- 6. Digite o endereço de *e-mail* do destinatário.
- 7. Tecle TAB até o campo assunto e digite um título para o assunto da mensagem.
- 8. Tecle TAB para ir para o corpo do texto e digite a mensagem desejada.
- 9. Tecle CTRL ENTER para enviar a mensagem. Lembre-se que o destinatário receberá uma cópia do(s) arquivo(s) anexo(s).

Para ler uma mensagem anexa faça o seguinte:

- 1. Tecle ENTER no título da mensagem que está na caixa de entrada do Outlook.
- 2. Tecle SHIFT TAB para ir para o campo **Anexos** lista mensagem item selecionado 1 de 2, seta para direita até a lista de anexos. Tecle ENTER para abrir o anexo.
- 3. Ao abrir o arquivo anexo tecle Zero para ler o nome do arquivo e CTRL vírgula do teclado numérico, para ler o conteúdo do arquivo.

## **5.4 – Salvando uma mensagem para envio posterior**

Quando começamos a redigir um *e-mail*, pode acontecer de faltar alguma informação e não termos como concluí-lo. O que fazer para não perder tudo o que já foi redigido? Você pode salvar sua mensagem na pasta **Rascunhos** para concluí-la e enviá-la aos destinatários posteriormente. Para isso, faça o seguinte:

- 1. Acione a guia **Página Inicial** com a tecla ALT, tecle TAB até o botão **Novo Email** e tecle ENTER ou utilize o atalho **CTRL N**.
- 2. Digite o endereço do destinatário, tecle TAB até o campo assunto, digite um título para o assunto, tecle TAB e digite um pequeno texto, feche o *e-mail* teclando ALT A, desça com a seta em Fechar e tecle ENTER.
- 3. Abrirá uma janela com a mensagem "Deseja salvar as alterações?", tecle ENTER no botão Sim. Com isto a mensagem será salva na pasta rascunhos.
- 4. Para verificar se a mensagem está salva na pasta Rascunhos, tecle SHIFT TAB para ir ao lado esquerdo da tecla do Outlook, desça com a seta ou tecle a letra "R" até chegar a pasta Rascunhos, e tecle ENTER para abri-la.
- 5. Desça com a seta até a mensagem desejada e tecle ENTER para abri-la, conclua a digitação dos dados, a envie com **CTRL ENTER** e tecle **ENTER**.

## **5.5 – Inserir uma captura de tela**

Você pode adicionar de forma rápida e fácil uma captura de tela ao arquivo do Office para aprimorar a legibilidade ou capturar informações sem sair do Outlook. É possível tirar uma foto das janelas abertas em seu computador.

As capturas são úteis para copiar telas cujo formato pode não ser transferido com êxito para o arquivo desejado por nenhum outro método. As capturas de tela são imagens estáticas. Quando você tira uma foto instantânea de algo (por exemplo, uma página da Web) e as informações são alteradas na origem, a captura de tela (imagem) não é atualizada.

Quando você aciona o botão **Captura de Tela**, pode inserir a janela inteira do programa. Somente as janelas que não foram minimizadas na barra de tarefas podem ser capturadas.

As janelas de programa abertas são exibidas como miniaturas na galeria **Janelas Disponíveis** ou pela Barra de Tarefas. Para fazer pela Barra de Tarefas, acione a tecla com o logotipo do Windows o **ESC**, e **TAB** utilize as **setas para esquerda e direita** ou acione a tecla com o logotipo do Windows e a letra T, seta para direita e o Virtual Vision lerá o nome do programa e o título do documento para que você selecione com ENTER a janela que deseja capturar a imagem.

Vale lembrar que, por se tratar de uma imagem, o Virtual Vision não lerá o conteúdo capturado. Diante deste contexto, somente é funcional o envio da imagem para um vidente (exemplo: uma mensagem de erro em algum aplicativo). Se enviar para uma pessoa com deficiência visual, é importante que mencione que ele precisará da ajuda de um vidente para descrever a imagem da tecla capturada.

Apenas uma captura de tela pode ser adicionada por vez. Para isso, faça o seguinte:

- 1. Abra o Internet Explorer, em seguida abra o Outlook com CTRL ESC, seta para baixo até Outlook 2016 e finalize com ENTER.
- 2. Acione a guia **Página Inicial** com a tecla ALT, tecle TAB até o botão **Novo Email** e tecle ENTER ou utilize o atalho **CTRL N**.
- 3. Digite o endereço do destinatário, tecle TAB até o campo assunto, digite um título para o assunto, tecle TAB e digite a mensagem do *e-mail* a ser enviado. Ainda no campo da mensagem deverá inserir a imagem capturada.
- 4. Tecle ALT, seta para direita até a guia **Inserir**.
- 5. Tecle TAB até o botão **Instantâneo** e tecle ENTER.
- 6. Utilize seta para direita, esquerda, cima e abaixo para localizar a janela que deseja capturar, pois o Virtual Vision lerá os títulos das janelas abertas. Ao ouvir o nome da janela que terá a tela capturada tecle ENTER. Automaticamente a respectiva imagem será reproduzida no corpo do *e-mail*.
- 7. Tecle CTRL ENTER para enviar a mensagem.

## **5.6 – Lendo mensagens**

Assim que você acessar o Outlook as mensagens serão migradas do servidor de *e-mail* para a sua Caixa de Entrada, localizada no Painel de Navegação**.**

Para ler as mensagens recebidas, proceda da seguinte forma:

- 1. Posicione o foco do cursor no **Painel de Navegação** teclando SHIFT TAB. Caso não se desloque para a Caixa de Entrada do Outlook, localize-a utilizando a tecla HOME para ir para o início da linha e em seguida tecle seta para baixo até a respectiva pasta.
- 2. Tecle TAB para ir para o lado direito da janela, onde são exibidos os títulos das mensagens. Tecle 9 do numérico para verificar o número de mensagens na pasta **Caixa de Entrada**.
- 3. Para obter outras informações sobre a mensagem desça com a seta e escolha um dos títulos dos *e-mails*. Caso queira ouvir novamente as informações (destinatário, assunto, data, horário, tamanho etc.) tecle o + (mais) ou vírgula do teclado numérico.
- 4. Para ler o conteúdo do corpo da mensagem tecle ENTER. Para abri-la em seguida tecle CTRL vírgula do teclado numérico.
- 5. Por padrão, o Outlook verifica a chegada de mensagens a cada 30 minutos. Caso você queira verificar se existem mais mensagens a serem entregues, tecle ALT, em seguida seta para direita até o Enviar e Receber. TAB até o botão **Enviar/Receber Todas as Pastas** e ENTER (atalho tecla **F9**).
- 6. Confirme a senha de acesso, caso a informação seja solicitada.

## **5.7 – Apagando mensagens**

Para não deixar sua Caixa de entrada cheia com mensagens que não lhe interessam mais, você poderá excluí-las de forma rápida e fácil. Para isso, faça o seguinte:

1. Posicione o cursor na mensagem a ser excluída e tecle **SHIFT F10** para acionar o botão direito do mouse, desça com a seta na opção **Excluir** e tecle ENTER. Outra forma de excluir é acionando a tecla **Delete** ou o atalho **CTRL D**. Ao apagar uma mensagem, automaticamente será lida a próxima mensagem da lista.

Caso você apague uma mensagem por engano, não se preocupe, pois mensagens excluídas são movidas para a pasta **Itens Excluídos**, no **Painel de Navegação**, e poderão ser recuperadas. Para isso, faça o seguinte:

- 1. Tecle **SHIFT TAB** até se certificar que está no Painel de Navegação localizado ao lado esquerdo da tela, seta para cima em Itens Excluídos, tecle ENTER para abrir a respectiva pasta, seta para baixo até a mensagem que será recuperada.
- 2. Tecle **SHIFT F10** para acionar o botão direito do *mouse*, desça com a seta até o item Mover, seta para direita e em seguida para baixo (para selecionar a pasta para a qual a mensagem será movida), e finalize com ENTER.

Podemos excluir uma mensagem definitivamente sem que ela vá para a pasta Itens **Excluídos**. Para isso basta teclar **SHIFT Delete**. Lembre-se, porém, que não será possível recuperá-la.

Para a exclusão definitiva, será solicitada uma mensagem de confirmação: "Tem certeza que deseja excluir permanentemente o(s) item (ns) selecionado(s)?

Tanto para mover como para apagar ou encaminhar a outro destinatário, você poderá selecionar mais de uma mensagem ao mesmo tempo.

Para selecionar mensagens sequenciais, faça o seguinte:

- 1. Com a seta posicione o cursor na primeira mensagem**.**
- 2. Enquanto pressiona a tecla SHIFT, desça com a seta na última mensagem.

3. Para que sejam lidas as informações das mensagens selecionadas, tecle vírgula do teclado numérico.

Para selecionar mensagens alternadas, faça o seguinte:

- 1. Desça com a seta até a primeira mensagem.
- 2. Com a tecla CTRL pressionada, desça com a seta na outra mensagem e tecle a barra de espaços na próxima mensagem. Repita este mesmo procedimento caso queira selecionar outras mensagens.
- 3. Para que sejam lidas as informações das mensagens selecionadas, tecle vírgula do teclado numérico.

#### **5.8 – Respondendo e encaminhando mensagens**

Quando você responde a uma mensagem de *e-mail*, o remetente da mensagem original é automaticamente adicionado à caixa **Para**. De modo semelhante, quando você usa **Responder a Todos**, uma mensagem é criada e endereçada ao remetente e a todos os destinatários adicionais da mensagem original. Seja qual for sua escolha, você poderá alterar os destinatários nas caixas **Para**, **Cc** e **Cco** (caixas **Para**, **Cc** e **Cco**: uma mensagem é enviada para os destinatários na caixa Para. Os destinatários nas caixas Cc (com cópia) e Cco (cópia oculta) também recebem a mensagem; entretanto, os nomes dos destinatários na caixa Cco não ficam visíveis a outros destinatários).

Ao encaminhar uma mensagem, as caixas **Para**, **Cc** e **Cco** ficam vazias e é preciso fornecer pelo menos um destinatário em um dos respectivos campos. Para isso, posicione a mensagem, tecle **CTRL F**, digite o endereço do(s) destinatário(s), no campo assunto, e automaticamente será inserida a abreviação "ENC:", que significa que é uma mensagem encaminhada. Caso tenha anexos, automaticamente serão mantidos durante o encaminhamento, fato que não ocorre quando se responde, pois todos já receberam o documento anexo anteriormente.

Existem algumas diferenças entre enviar uma mensagem e responder a ela. Para responder a uma mensagem, faça o seguinte:

- 1. Tecle ALT, seta para direita até a guia **Mensagem**, tecle TAB até o botão desejado e tecle ENTER: **Responder** (atalho: **CTRL R**), **Responder a Todos** (atalho: **CTRL SHIFT R**) ou **Encaminhar** (atalho: **CTRL F**).
- 2. Tecle ENTER no botão **Responder** para responder apenas ao remetente principal, ou em **Responder a Todos**, caso queira incluir outros destinatários. Tecle **SHIFT TAB** até cópia (**Cc**) e digite os endereços de *e-mail*.
- 3. Quando você responde, o Outlook preenche automaticamente o campo **Para**, já que o destinatário é o próprio remetente da mensagem original, e o campo **Assunto**, adicionando **RES:** ao título da correspondência que você está respondendo.
- 4. Digite a resposta na área de edição.
- 5. Envie a mensagem por meio do atalho **CTRL ENTER**.

Você pode configurar seu Outlook para envio e recebimento automático de mensagens. Caso contrário, a resposta ficará na Caixa de Saída, até que você acione o botão **Enviar/ Receber Todas as pastas** por meio da tecla **F9**.

As mensagens enviadas são armazenadas na pasta **Itens Enviados**. Quando as mensagens tratam de assuntos profissionais, é interessante mantê-las por um determinado período, pois pode ser necessária uma nova consulta a elas. Para consultar os itens enviados você deverá fazer o seguinte:

- 1. Estando com o Outlook aberto, tecle SHIFT TAB, HOME para ir para o início da lista, seta para baixo até **Itens Enviados** ou vá teclando a letra "I" até localizar a respectiva pasta.
- 2. Tecle ENTER para abrir a pasta **Itens Enviados** e seta para baixo para verificar a lista de itens enviados.

## **Utilizando assinaturas**

A assinatura é um aspecto fundamental da correspondência e acrescenta a ela um toque pessoal. Além disso, pode desempenhar um papel importante ao fornecer informações de contato e ajudar a encerrar a mensagem com um tom apropriado.

No Outlook você poderá fazer o seguinte:

- **•** Crie suas próprias assinaturas.
- **•** Use sua assinatura em todas as mensagens ou apenas quando desejar.
- **•** Crie tipos de assinaturas distintas para diferentes funções ou contas de *e-mail*.

Como uma assinatura em uma carta, uma assinatura de *e-mail* é adicionada ao final da mensagem. O elemento mais conhecido de uma assinatura é o encerramento cordial, como, por exemplo, "Atenciosamente," "São os mais sinceros votos" ou "Obrigado(a)". O que você usa depende do tom de sua mensagem.

#### **5.8.1 – O que há em uma assinatura de e-mail?**

Além de um encerramento cordial, sua assinatura pode conter informações sobre você. Muitos profissionais gostam de incluir informações de contato comercial, para que clientes e parceiros de negócios possam entrar em contato facilmente.

Uma assinatura também pode incluir uma mensagem de marketing ou até mesmo uma citação favorita para expressar humor ou valores pessoais.

Além desses elementos, você pode adicionar à assinatura outros mais sofisticados, como o logotipo da empresa, uma imagem ou um *hiperlink,* por exemplo.

#### **5.8.2 – Criando uma assinatura**

A criação de uma assinatura é simples e você pode ter acesso aos comandos necessários a partir de qualquer mensagem.

- 1. Tecle ALT, seta para direita até a guia **Página Inicial,** tecle TAB até o botão **Novo Email** e tecle ENTER (atalho **CTRL N**).
- 2. Tecle ALT, seta para direita até a guia **Mensagem,** tecle TAB até o botão **Assinatura**  e tecle ENTER.
- 3. Em seguida, desça na opção **Assinaturas** e tecle ENTER.
- 4. Na caixa de diálogo utilize o atalho **CTRL TAB** para intercalar entre as duas guias da janela. Você deverá se posicionar na guia **Assinaturas de** *E-mail*. Tecle TAB até o botão **Novo** e tecle ENTER para acioná-lo. Na janela que se abre digite o nome à assinatura e tecle ENTER no botão **OK**.
- 5. Tecle TAB e verifique se está selecionada a conta de *e-mail* indicada pelo seu monitor.
- 6. Tecle TAB até "novas mensagens", tecle **F4** para abrir a caixa combinada, seta para cima para selecionar o nome da assinatura desejada e tecle ENTER.
- 7. Tecle TAB até "respostas / encaminhamentos", tecle **F4** para abrir a caixa combinada, seta para cima para selecionar o nome da assinatura desejada e tecle ENTER.
- 8. Tecle TAB até ouvir a mensagem "editar assinatura texto". Nessa caixa de texto destinada à edição da assinatura digite as seguintes informações:

SEU NOME COMPLETO

NOME DE UMA EMPRESA

9. Você poderá utilizar essa assinatura para respostas e mensagens encaminhadas, selecionando-a na caixa de opções correspondente.

10.Para confirmar a inclusão da assinatura: tecle **CTRL N** para abrir uma nova mensagem, tecle TAB três vezes, quando ouvir "mensagem", e tecle **CTRL vírgula** do teclado numérico, para ler a assinatura que foi inserida automaticamente na mensagem. Isso significa que sempre que um novo *e-mail* for criado, ela será adicionada ao corpo da mensagem.

## **Dica!**

Imagens, fotos e clip-arts podem atrasar a entrega dos *e-mails*. Se possível, mantenha o tamanho do arquivo abaixo de 100 KB. Ao definir o que sua assinatura poderá conter, lembre-se de que é melhor optar pela simplicidade, para que as informações importantes sejam reconhecidas facilmente. Além disso, considere cuidadosamente o seu público-alvo antes de divulgar qualquer informação confidencial, como endereço comercial e número de telefone.

#### **5.8.3 – Modificando uma assinatura**

Depois de criar uma assinatura, é fácil modificá-la. Se desejar fazer alteração apenas uma vez para uma mensagem específica, basta modificar a assinatura diretamente na mensagem.

Já se desejar modificar a assinatura salva, você precisará fazer o seguinte:

- 1. Tecle **CTRL N** para abrir uma nova mensagem.
- 2. Tecle ALT, seta para direita até a guia **Mensagem**, tecle TAB até o botão **Assinatura**, tecle ENTER, em seguida seta para baixo até **Assinaturas** e tecle ENTER.
- 3. Na janela que se abre tecle TAB até ouvir o tipo da fonte e a mensagem "editar assinatura - texto". Nessa caixa de texto destinada à edição da assinatura, efetue a leitura com CTRL vírgula do teclado numérico, desça com a seta no local desejado e faça as alterações desejadas.
- 4. Tecle TAB até o botão **OK** e tecle ENTER para finalizar.
- 5. Para confirmar a inclusão da assinatura, tecle **CTRL N** para abrir uma nova mensagem e tecle TAB três vezes. Quando ouvir "mensagem", tecle **CTRL vírgula** do teclado numérico, para ler a assinatura que foi inserida automaticamente na mensagem. Isso significa que sempre que um novo *e-mail* for criado, ela será adicionada ao corpo da mensagem.

## **5.8.4 – Excluindo uma assinatura**

Caso você queira excluir uma assinatura, faça o seguinte:

- 1. Tecle CTRL N para abrir uma nova mensagem.
- 2. Tecle ALT, seta para direita até a guia **Mensagem**, tecle TAB até o botão **Assinatura**, tecle ENTER, em seguida seta para baixo até **Assinaturas** e tecle ENTER.
- 3. Tecle TAB até ouvir a mensagem "selecione a assinatura a ser editada" e desça com a seta no nome da assinatura que deseja excluir.
- 4. Tecle TAB até o botão **Excluir** e tecle ENTER.
- 5. Confirme a exclusão utilizando o TAB para ir para o botão **Sim**, ENTER para acionálo, ENTER para finalizar e fechar a janela.

## **5.8.5 – Incrementando uma assinatura**

Além das opções já conhecidas de fonte e alinhamento, na guia **Assinatura de** *Email*  há mais três comandos que poderão ser utilizados para incrementar sua assinatura: **Cartão de visita**, **Imagem** e *Hiperlink*.

**Cartão de visita** – Insere as informações do contato no formato de cartão de visita. Para ter acesso a essa opção, faça o seguinte:

- 1. Tecle **CTRL N** para abrir uma nova mensagem.
- 2. Tecle ALT, seta para direita até a guia **Mensagem**, tecle TAB até o botão **Assinatura**, tecle ENTER, em seguida seta para baixo até **Assinaturas** e tecle ENTER.
- 3. Tecle TAB até o botão **Cartão de Visita**, tecle ENTER, tecle TAB para ir até a opção examinar contatos, tecle F4 para abrir a caixa combinada, tecle TAB, desça com a seta no nome do contato que deseja inserir, neste caso seu próprio contato, e tecle ENTER, tecle TAB até o botão OK, ENTER, tecle TAB até o botão OK e finalize com ENTER.
- 4. Abra uma nova mensagem utilizando o atalho **CTRL N**.
- 5. No campo "Para" digite o nome do destinatário, tecle TAB até o campo "Assunto" e digite o endereço de *e-mail* do destinatário, TAB até o campo "Mensagem", digite o texto da mensagem, envie com **CTRL ENTER** e ENTER.
- 6. Vale lembrar que não há como o Virtual Vision ler a informação do cartão de visita, pois é inserido em forma de imagem. Ele é um retângulo que contempla informações que constam nos contatos, como por exemplo: nome completo, endereço comercial, telefone e *e-mail*. Lembre-se que sempre que criar uma nova

mensagem (**CTRL N**) automaticamente será inserido o respectivo cartão de visita ao final da mensagem.

**Imagem** – Permite inserir uma imagem (exemplo: a logomarca da empresa em que trabalha) como assinatura. Para isso, faça o seguinte:

- 1. Tecle CTRL N para abrir uma nova mensagem.
- 2. Tecle ALT, seta para direita até a guia **Mensagem**, tecle TAB até o botão **Assinatura**, tecle ENTER, em seguida seta para baixo até **Assinaturas** e tecle ENTER.
- 3. Tecle TAB até ouvir o botão **Imagens**, tecle ENTER, digite o caminho e nome do arquivo da imagem que deseja inserir, tecle TAB até o botão **Inserir**, tecle ENTER, TAB até o botão **OK** e ENTER para finalizar.
- 4. Abra uma nova mensagem utilizando o atalho **CTRL N**.
- 5. No campo "Para" digite o nome do destinatário, tecle TAB até o campo assunto e digite o endereço de *e-mail* do destinatário, TAB até o campo "Mensagem", digite o texto da mensagem, envie com **CTRL ENTER** e tecle ENTER.
- 6. Vale lembrar que não há como o Virtual Vision ler a informação referente à imagem, por não ter texto. Lembre-se que sempre que criar uma nova mensagem (**CTRL N**) automaticamente será inserida a respectiva imagem na assinatura.

*Hiperlink* – Permite inserir um *link* como assinatura. Faça o seguinte:

- 1. Tecle **CTRL N** para abrir uma nova mensagem.
- 2. Tecle ALT, seta para direita até a guia **Mensagem**, tecle TAB até o botão Assinatura, tecle ENTER, em seguida seta para baixo até **Assinaturas** e tecle ENTER.
- 3. Tecle TAB até ouvir o botão *Hiperlink*, tecle ENTER, tecle TAB até o campo endereço e digite o endereço do site que deseja inserir (www.fundacaobradesco.org.br). Tecle TAB até o botão **OK**, ENTER para finalizar e tecle ENTER.
- 4. Abra uma nova mensagem utilizando o atalho **CTRL N**.
- 5. No campo "Para" digite o nome do destinatário, tecle TAB até o campo assunto e digite o endereço de *e-mail* do destinatário. Tecle TAB até o campo "mensagem", digite o texto da mensagem, envie com **CTRL ENTER** e tecle ENTER.
- 6. Lembre-se que sempre que criar uma nova mensagem (**CTRL N**) automaticamente será inserida a respectiva imagem na assinatura da mensagem, para que confirme o endereço do site inserido tecle TAB até ouvir "mensagem", em seguida tecle **CTRL Vírgula** para efetuar a leitura.

#### **5.8.6 - Aplicando uma assinatura**

Quando você cria sua primeira assinatura, o Outlook a define como a assinatura padrão e a aplica a todas as novas mensagens automaticamente. Portanto, para usar a nova assinatura, basta começar a criar mensagens e você verificará essa nova assinatura em cada mensagem criada.

Se você criou mais de uma assinatura, é possível inserir qualquer uma delas automaticamente. Para isso, faça o seguinte:

- 1. Digite o nome do destinatário, tecle TAB até o campo assunto e digite um título para mensagem, tecle TAB para ir para o local em que a mensagem será digitada, digite a informação desejada, selecione a assinatura teclando **CTRL SHIFT END** para selecionar todo o conteúdo e tecle **Delete** para apagar.
- 2. Tecle ALT, seta para direita até a guia **Mensagem**, tecle TAB até o botão **Assinatura**, tecle ENTER, seta para baixo até o nome da nova assinatura e tecle ENTER. Verifique o resultado teclando CTRL Vírgula do teclado para ler o conteúdo.
- 3. Depois de criar uma assinatura e começar a usá-la, você poderá se perguntar: será que todos os destinatários a visualizam da mesma maneira? Provavelmente, não. Como um destinatário vê a sua assinatura depende do programa que ele usa para ler e-mail e de como o configura. A seguir, são apresentados dois exemplos de situações em que aquilo que você envia pode ser diferente daquilo que seu destinatário vê:
- **• O destinatário lê e-mail no formato de texto sem formatação**  Uma pessoa que lê e-mail no formato de texto sem formatação (somente texto) pode não ver cores ou outros efeitos sofisticados. Portanto, quando criar a sua assinatura, convém lembrar como ela aparecerá em texto sem formatação.
- **• O destinatário pode não tem a fonte que você usou em sua assinatura** As fontes não são incorporadas em sua mensagem. Isso significa que, para ver a fonte que você usou, o destinatário precisará tê-la instalada no computador. Como você não sabe que fontes seu destinatário tem instaladas em seu computador, é uma prática recomendada usar apenas o conjunto principal de fontes incluído no Microsoft Windows, como *Arial, Verdana, Times New Roman* e *Courier.*

## **5.9 - Imprimindo uma Mensagem**

1. Abra o Outlook, na Caixa de entrada desça com a seta até a mensagem a ser impressa. Caso queira ouvir novamente os dados sobre a mensagem tecle + do numérico.

- 2. Em seguida, acione a guia Arquivo pressionando a tecla **ALT A**.
- 3. Desça com a seta até a opção **Imprimir**.

Na janela que se abre navegue com a tecla TAB, defina as opções desejadas tecle ENTER no botão **Imprimir**, para que a mensagem seja impressa.

## **6 - ORGANIZANDO MENSAGENS EM PASTAS**

Você gosta de uma **Caixa de Entrada** vazia? Uma maneira fácil de remover o excesso de mensagens é criar pastas personalizadas e, em seguida, mover as mensagens para essas pastas. Você é quem define os nomes das pastas. Com isso, é possível organizar as mensagens de um modo que faça sentido.

## **6.1 - Criando pastas**

Saber por que criar pastas não é o bastante. Para utilizá-las, é preciso saber criá-las. Felizmente, esse processo é simples.

Para criar uma pasta em sua caixa de correio, siga os passos abaixo:

- 1. Abra o Outlook, posicione-se no local em que vai criar a pasta, neste caso tecle Shift TAB para ir até a Caixa de Entrada – item selecionado, tecle **SHIFT F10** para acionar botão direito do *mouse.*
- 2. No **Menu suspenso** que se abre, tecle seta para baixo até a opção **Nova Pasta**  e tecle ENTER. Em seguida, digite o nome da nova pasta (**Assuntos Pessoais**), tecle TAB até o botão OK e finalize com ENTER.
- 3. Para verificar a nova pasta que foi criada como subpasta da **Caixa de Entrada,**  tecle a seta para cima e para baixo até localizá-la ou vá digitando a primeira letra do nome da pasta até ouvir o nome dela.

## **6.2 - Movendo mensagens para outra pasta**

1. Para mover uma mensagem, basta posicionar o foco do cursor sobre ela por meio das setas para cima ou para baixo, teclar **SHIFT F10**, no menu suspenso que se abre desça com a seta até a opção **Mover**, seta para baixo até o nome da pasta desejada, tecle ENTER para finalizar.

2. Em seguida confirme se a mensagem foi movida para respectiva pasta, para isto tecle **SHIFT TAB** para ir para o lado esquerdo da tela, desça com a seta até o nome da pasta para a qual foi movida ou vá digitando a primeira letra do nome da pasta, quando ouvir o nome da pasta tecle seta para direita para abri-la, desça com a seta na mensagem desejada, tecle 9 do numérico para confirmar as informações do arquivo.

O mesmo procedimento é utilizado para mover mensagens entre quaisquer pastas.

## **6.3 - Excluindo pastas**

Para excluir uma pasta e todo o seu conteúdo de uma vez, faça o seguinte:

- 1. Abra o Outlook, desça com a seta até o título da mensagem que deseja excluir, tecle **SHIFT F10** para acionar botão direito sobre a pasta a ser excluída.
- 2. Em seguida, desça com a seta até a opção **Excluir** e tecle ENTER.

## **7 - CATÁLOGO DE ENDEREÇOS**

Provavelmente, em sua casa há vários catálogos perto do telefone. Por exemplo, uma lista telefônica residencial ou comercial de sua cidade, que foi fornecida pela companhia telefônica. Você também pode ter algumas listas de telefones menores e pessoais que algum familiar seu criou.

**Catálogo de Endereços** é uma coleção de catálogos ou listas de endereços criados com base nas pastas de contato do Outlook. Você pode usar o **Catálogo de Endereços** para pesquisar e selecionar nomes, endereços de e-mail e listas de distribuição ao endereçar mensagens.

No **Catálogo de Endereços**, as listas de endereços podem ser classificadas em dois tipos básicos: listas criadas **PARA** você e listas criadas **POR** você.

## **Listas criadas PARA você.**

Dependendo do tipo de servidor de e-mail que você usa e de como o Outlook está configurado, seu **Catálogo de Endereços** pode conter um destes tipos de diretórios:

**•** Lista de Endereços Global (GAL)

- **•** Serviços de diretório da Internet (LDAP)
- **•** Catálogos de endereços de terceiros

Por exemplo, se a sua empresa usa o Microsoft Exchange Server, é provável que seu catálogo de endereços possua uma **Lista de Endereços Global**. Se você recebe seus e-mails por meio de provedor de serviços de Internet (Hotmail, Yahoo, UOL, IG etc.), ele pode permitir que você acesse um protocolo **LDAP** (*Lightweight Directory Access Protocol*), que é uma forma complicada de dizer "Lista de Assinantes da Internet", além dos endereços de terceiros (clientes, fornecedores, prestadores de serviços etc.).

#### **Listas criadas POR você.**

Além dos endereços disponibilizados para você, normalmente, haverá a necessidade de acrescentar endereços pessoais, bem como criar listas de endereços que facilitem seu trabalho.

No catálogo de endereços, as listas pessoais de endereços podem ficar armazenadas em um dos seguintes locais:

- **• Lista de Endereços Global (GAL)** Recebe o nome de **Contatos**.
- **• Catálogo de endereços do Outlook** Você pode inserir seus contatos ou criar suas listas nesse recipiente. Vale lembrar que ele é parte do **Catálogo de Endereços**.
- **• Catálogo Particular de Endereços**  Opção incluída no Microsoft Office Outlook 2007, principalmente, para compatibilidade com versões anteriores do Outlook. Como é possível fazer muito mais com **Contatos**, recomendamos que, caso ainda não tenha feito, converta suas entradas existentes do **Catálogo Particular de Endereços** para **Contatos**.

## **7.1 - Inserindo um novo contato**

Para inserir um novo contato, siga os passos abaixo:

- 1. Abra o Outlook, tecle ALT, seta para a direita até a guia **Página Inicial**, tecle TAB até o botão **Catálogo de Endereços** e finalize com ENTER.
- 2. Na caixa de diálogo **Catálogo de Endereços,** tecle ALT para ir para a guia **Arquivo**, desça com a seta até a opção **Nova Entrada** e tecle ENTER.
- 3. Na caixa de diálogo **Nova entrada**, quando ouvir **Novo contato** tecle ENTER.
- 4. Na janela que se abre preencha com as informações referentes ao novo contato, para deslocar de um campo de informação para outro tecle TAB. Após digitar as

informações desejadas, tecle ALT A para ir para a guia **Arquivo**, TAB até o botão **Salvar e Fechar**, teclar ENTER para acioná-lo e ESC paara fechar.

## **7.2 - Localizando contatos no Catálogo de Endereços**

Quando se tem poucos contatos cadastrados, encontrar um deles é fácil. Contudo, a partir do momento em que há muitos, nem sempre é rápido localizar o destinatário desejado. O Outlook conta com recurso para isso. Execute os comandos abaixo:

- 1. Tecle ALT, seta para direita para acionar a guia **Página Inicial**, tecle TAB até o botão **Catálogo de Endereços** e finalize com a tecla ENTER.
- 2. Ao abrir a janela **Catálogo de Endereços: Contatos** basta teclar SHIFT TAB para ir para o botão de opção, caso cair na opção **Somente Nomes** tecle seta para baixo para selecionar a opção **Mais colunas**.
- 3. Tecle TAB até ouvir a mensagem **Pesquisar** digite o nome do contato que deseja localizar.
- 4. Tecle TAB até o botão ir, tecle ENTER, no item desejado e tecle ENTER para abrir a janela com os dados referentes a este contato e para navegar pelas opções tecle TAB.
- 5. A opção **Localização Avançada** traz o mesmo resultado de quando a opção **Mais colunas** está ativada. Tecle ENTER no respectivo botão, na janela que se abre digite o nome que deseja pesquisar, tecle ENTER e seta para baixo para exibir os dados encontrados.

## **7.3 - Criando grupo de contatos**

Imagine que você tenha que enviar e-mails com informações atualizadas cinco vezes por dia para 50 fornecedores. Já imaginou ter que selecionar os contatos 250 vezes por dia? E se você possui um grupo de trabalho de escola e precisa enviar vários e-mails a seus amigos para discussão sobre as atividades a serem realizadas?

Para tornar essa atividade mais fácil e evitar que você envie mensagem a alguém que não deve recebê-la, você pode criar uma lista de distribuição. Dessa forma, basta selecionála no momento de enviar a mensagem, que todos a receberão.

Para entender esse recurso, faça o seguinte:

- 1. Tecle ALT para ir para guia **Página Inicial**, tecle TAB o botão **Novos Itens** e tecle ENTER.
- 2. Em seguida seta para baixo até **Mais Itens**.
- 3. Seta para direita e para baixo até **Grupo de Contatos**, tecle ENTER.
- 4. Na janela que se abre preencha o campo **Nome** nomeando-o como **AMIGOS**.

Vale lembrar que os nomes das listas devem favorecer a identificação de seus membros, como, por exemplo, **Fornecedores**, **Grupo-Trabalho, Amigos** etc.

- 5. Em seguida, tecle ALT, TAB até o botão **Adicionar Membros,** tecle ENTER, seta para baixo até a opção "Do Catálogo de Endereços", para inserir os contatos que deverão fazer parte da lista, SHIFT TAB, seta para esquerda para selecionar "somente nome", TAB até lista, desça com a seta no primeiro nome que deseja selecionar, segure a tecla CTRL, desça no item desejado e acione a barra de espaço a cada membro a ser selecionado, TAB até o botão Participantes, tecle ENTER, TAB até o botão OK e tecle ENTER para finalizar.
- 6. Tecle ALT, em seguida TAB para ir para a guia **Arquivo**, tecle TAB até o botão **Salvar e Fechar** e finalize com a tecla ENTER.

**7.3.1 - Para enviar mensagens para essa lista, faça o seguinte:**

- 1. Tecle ALT, seta para direita até a guia **Página Inicial**, tecle TAB até botão **Novo E-mail** e tecle ENTER.
- 2. Tecle SHIFT TAB até ir para o botão **Para**, tecle ENTER.
- 3. Na janela que se abre digite o nome do grupo criado, no caso AMIGOS, tecle ENTER para selecionar o respectivo grupo, em seguida tecle TAB até o botão **Ok** e tecle ENTER.
- 4. Após digitar o conteúdo da mensagem, tecle SHIFT TAB, digite o título do assunto e tecle CTRL ENTER e ENTER para enviar a mensagem ao destinatário.

## **8 - DEFININDO AÇÕES COM O OUTLOOK**

## **8.1 - Conhecendo as opções do calendário**

Com o calendário visível, é possível começar a agendar atividades como compromissos, reuniões, eventos ou tarefas. Sua opção de tipo de entrada depende de quem mais estará envolvido e de como você quer que a entrada apareça.

Tipos de entradas disponíveis:

- 1. **Compromisso**  É uma atividade que envolve apenas você em um horário agendado.
- 2. **Reunião**  Como um compromisso, ocorre em um horário agendado. A diferença é que você convida outras pessoas, usando uma solicitação de reunião enviada por *e-mail*.
- 3. **Tarefa**  É uma atividade que envolve apenas você e não requer um horário agendado. Uma novidade do Outlook 2016 é uma área nos modos de exibição **Dia**  e **Semana** do calendário mostrando tarefas.

Conhecendo os diferentes tipos, é possível agendar suas atividades de maneira mais eficaz.

#### **8.2 - Inserindo compromissos**

Use um compromisso quando souber que estará ocupado, mas não haverá mais ninguém envolvido. Também é possível inserir um compromisso em seu calendário para bloquear o horário, reservando-o para pesquisar um projeto, redigir um relatório ou executar alguma tarefa externa ao final do expediente.

Para inserir um compromisso de forma rápida ou qualquer outro tipo de entrada no calendário faça o seguinte:

- 1. Tecle CTRL 2 para acionar o botão **Calendário**, tecle ALT, TAB até o botão **Novo Compromisso**, tecle ENTER.
- 2. Na janela que se abre digite o assunto, TAB, digite o local do compromisso, TAB, defina data de início neste caso colocando a data de hora, TAB, defina hora de início data de término (exemplo: no início informe o horário atual e no término acrescente dois minutos a hora atual do micro), TAB, defina data de término, TAB, defina hora de término, TAB, digite o texto da mensagem.
- 3. Caso queira inserir participantes no compromisso acione o botão **Contatos** com **CTRL SHIFT C**, SHIFT TAB, seta para esquerda até somente nomes, TAB até lista, desça com a seta até o primeiro contato, mantenha a tecla **Control** pressionada, seta para baixo até o próximo contato, tecle barra de espaço, repita o mesmo procedimento para os demais contatos a serem convidados. Tecle TAB até o botão Necessário, tecle ENTER, TAB até o botão OK e ENTER.
- 4. Tecle ALT, em seguida TAB até o botão **Salvar** e **Fechar** e finalize com ENTER.
- 5. Tecle ALT TAB simultaneamente para intercalar entre janelas, até que ouça o número de lembretes que se refere à janela de compromissos. Tecle + do numérico para ouvir informações sobre o compromisso, tecle TAB para ativar o menu Compromisso, ENTER para abrir o compromisso.
- 6. Na janela que se abre tecle **CTRL Vírgula** para ler a mensagem, se quiser ouvir as demais informações (assunto, local, data e hora) navegue com a tecla SHIFT TAB em cada um dos itens.
- 7. Tecle ESC para sair da janela, tecle Shift F10, seta para baixo até excluir e tecle ENTER.
- 8. Tecle CTRL 1 para retornar a Caixa de entrada de *e-mails*.

## **8.2.1 - Uma vez não basta: Recorrência**

Anotar um item em um calendário é fácil. Mas e se for algo que deve ocorrer no primeiro dia de cada mês, durante o próximo ano? Seria preciso gravar as mesmas informações doze vezes. Já não parece tão fácil, não é mesmo? Entretanto, você pode criar essa entrada apenas uma vez e deixar que o Outlook a aplique a todas as outras ocasiões.

Basta usar o recurso de **Recorrência**. A frequência da atividade é conhecida como seu padrão de recorrência.

Para configurar um padrão de recorrência, faça o seguinte:

- 1. Tecle **CTRL 2** para acionar o botão **Calendário**, tecle ALT, TAB até o botão **Novo Compromisso** e tecle ENTER.
- 2. Na janela que se abre digite o assunto, TAB, digite o local do compromisso, TAB, defina data de início (neste caso data de hoje), TAB, defina hora de início data de término (exemplo: dois minutos antes da hora atual), TAB, defina data de término, TAB, defina hora de término, TAB, digite o texto da mensagem.
- 3. Tecle ALT, em seguida TAB até o botão **Recorrência**, tecle ENTER. Atalho **CTRL G**.
- 4. Na janela que se abre tecle TAB para navegar pelas opções, digite início, fim, duração, ao teclar TAB estará no padrão de **Recorrência – botão de opção** seta para cima ou para baixo para escolher se o evento é diário, semanal, mensal ou anual.
- 5. Tecle TAB até "começa em:" digite a data que inicia o compromisso, TAB digite a data de término, tecle TAB e indique se é diário, semanal, mensal ou anual, e navegue com as setas para baixo e escolha a opção: sem data de término.
- 6. Tecle até o botão até o botão **OK** e finalize com ENTER.
- 7. Tecle ALT, em seguida TAB até o botão **Salvar** e **Fechar** e tecle ENTER para finalizar.

## **Dica!**

Não exclua uma entrada recorrente. Em vez disso, altere a data **"Termina em"**. Assim, você terá um registro das ocorrências passadas.

## **8.3 - Há outros envolvidos? Marque uma Reunião**

É possível diferenciar uma reunião de um compromisso com base nas informações exibidas quando de sua criação, pois uma reunião ocorre em local específico, em um horário agendado e inclui outras pessoas.

Uma reunião no Outlook é configurada com a ajuda de uma **Solicitação de reunião**, que é enviada aos participantes por *e-mail*.

Seu calendário exibirá tanto as reuniões criadas por você, como aquelas para as quais você foi convidado.

## **8.3.1 - Agendando uma Reunião**

Para agendar uma reunião, você deve seguir os passos abaixo:

- 1. Tecle **CTRL 2** para acionar o botão **Calendário**, tecle ALT , em seguida TAB até o botão **Nova Reunião** e tecle ENTER. Atalho: **CTRL SHIFT Q**.
- 2. Na janela que se abre digite no campo "Para" o *e-mail* das pessoas que participarão da reunião separando-os com ponto e vírgula, TAB e digite o assunto, TAB, digite o local do compromisso, TAB, defina data de início (hoje), TAB, defina hora de início data de término (dois minutos antes da hora atual), TAB, defina data de término, TAB, defina hora de término, TAB, redija o texto que os participantes irão visualizar ao receber a convocação para a reunião. Como exemplo, use o texto:

*A reunião foi agendada,* **v***ocê deverá trazer os documentos impressos e todas as cópias de documentos já solicitados.*

Michael Sylvester

- 3. Tecle CTRL ENTER para enviar a mensagem sobre a reunião, tecle ENTER no botão **Sim**.
- 4. Tecle ALT TAB para intercalar entre janelas, até que ouça o número de lembretes que se refere à janela de compromissos. Utilize a seta para baixo para localizar a reunião desejada, tecle + do numérico para ouvir informações sobre a reunião, tecle TAB até o botão **Abrir item**, tecle ENTER.
- 5. Na janela que se abre se quiser ouvir ou modificar as demais informações (assunto, local, data e hora) navegue com a tecla TAB ou SHIFT TAB em cada um dos itens, TAB até o campo mensagem e tecle CTRL Vírgula do teclado numérico para efetuar a leitura.
- 6. Tecle ESC para sair da janela, tecle TAB até o botão descartar e tecle ENTER. Caso tenha mais de um lembrete tecle ESC para fechar a janela.
- 7. Tecle **CTRL 1** para retornar a Caixa de entrada de e-mails.

## **8.3.2 - Respondendo a uma convocação de reunião**

Todos os convocados para uma reunião receberão *e-mail*. Nele, visualizarão as seguintes informações:

- 1. Tema (assunto) da reunião
- 2. Quem convocou a reunião
- 3. Participantes necessários e/ou opcionais
- 4. Data e horário
- 5. Local
- 6. Opções de resposta
- 7. Calendário (exibe o calendário do convocado)
- **•** Para **aceitar** participar da reunião, ao receber a mensagem ela ficará na Caixa de Entrada do Outlook, desça com a seta até o título da mensagem desejada, tecle ENTER para abri-la, ALT, TAB até o botão **Aceitar**, ENTER e, em seguida, seta para baixo até a opção "Enviar a Resposta Agora" e ENTER para finalizar.
- **•** Para aceitar **provisoriamente** participar da reunião: ao receber a mensagem tecle ENTER para abri-la, ALT, TAB até o botão **Provisório**, ENTER e, em seguida, seta para baixo até a opção "Enviar a Resposta Agora" e ENTER para finalizar.
- **•** Para **recusar** participar da reunião, repita o mesmo procedimento, porém acione o botão **Recusar**.

Se você acionar a opção "Editar a resposta antes de enviá-la" a quem o convocou para a reunião, basta digitar o texto desejado e teclar CTRL ENTER para enviar.

#### **8.3.3 - Visualizando as respostas sobre a convocação**

Assim que cada participante responder ao e-mail de convocação de reunião, quem a convocou receberá as devidas notificações em sua Caixa de entrada.

#### **8.4 - Agendando um evento**

Um evento é usado para registrar atividades que duram o dia todo. Os eventos não conflitam com outros compromissos em seu calendário e são visualizados como faixas na parte superior da data estabelecida. Por exemplo, o Congresso Internacional e-Learning Brasil é um evento com dois dias de duração e o Workshop – Melhores práticas é um evento de apenas um dia.

Para agendar um evento, siga os mesmos passos utilizados para agendar um compromisso, descritos no tópico **Insira um Compromisso**, porém após definir a data do evento, selecione a opção **"O dia inteiro"**, ou estabeleça o horário desejado:

- 1. Tecle **CTRL 2** para acionar o botão Calendário, tecle ALT até o botão Novo Compromisso, tecle ENTER. Atalho **CTRL SHIFT A**.
- 2. Na janela que se abre digite o assunto, TAB, digite o local do evento, TAB, defina data de início neste caso colocando a data de hora, TAB, defina data de término, TAB, ative a caixa de seleção "o dia inteiro" acionando a **barra de espaço**, TAB e digite o texto da mensagem. Quando selecionamos a opção "dia inteiro" automaticamente são apagados os horários inseridos e desativados os respectivos campos para preenchimento.
- 3. Tecle ALT, TAB até o botão **Salvar** e **Fechar** e finalize com ENTER.
- 4. Tecle ALT TAB para intercalar entre janelas, até que ouça o número de lembretes que se refere à janela de compromissos. Tecle **+** do numérico para ouvir informações sobre o compromisso e tecle ENTER.
- 5. Na janela que se abre tecle CTRL Vírgula para ler a mensagem, se quiser ouvir as demais informações (assunto, local, data e hora) navegue com a tecla SHIFT TAB em cada um dos itens.
- 6. Tecle ESC para sair da janela, tecle TAB até o botão **Descartar** e tecle ENTER. Caso tenha mais de um lembrete deverá fechar a janela com a tecla ESC.

7. Tecle CTRL 1 para retornar a Caixa de entrada de *e-mails*.

## **8.5 - Utilizando o recurso Lembrete**

Quando se inserem compromissos, reuniões ou eventos no calendário, um lembrete é definido automaticamente. O Outlook avisa sobre compromissos e reuniões 15 minutos antes de seu início e você pode alterar esse tempo de acordo com sua necessidade.

No caso de eventos, você é avisado com 18 horas de antecedência e não pode alterar essa configuração.

## **8.5.1 - Alterando a configuração de um Lembrete**

- 1. Na caixa de entrada do Outlook localize com a seta o título da mensagem e tecle ENTER para abri-la.
- 2. Tecle ALT A para acionar a guia **Arquivo**.
- 3. Seta para baixo até opções, tecle ENTER para abri-la.
- 4. Seta para baixo até Avançado.
- 5. Na janela que se abre tecle TAB até ouvir "tocar alarme do lembrete", tecle TAB duas vezes até o botão **Procurar** e tecle ENTER, digite o caminho e nome do arquivo de som para lembretes, TAB até o botão **Abrir**, ENTER, TAB até o botão **OK** e tecle ENTER.
- 6. Tecle ESC para fechar a janela do lembrete.

## **8.5.2 - Criando uma Tarefa**

As opções da tela de criação de uma tarefa são:

- **•** Com base na data de início e término da tarefa, o Outlook calcula o número de dias previstos para sua conclusão.
- **•** Faz uma breve descrição da tarefa.
- **•** Estabelece data de início e conclusão da tarefa.
- **•** Indica o *status* da tarefa: Não iniciada, Em andamento, Concluída, Aguardando outra pessoa e Adiada.
- **•** Estabelece a prioridade da tarefa: Baixa, Normal e Alta.
- **•** Indica o porcentual de execução da tarefa.
- **•** Aciona um lembrete sobre a tarefa em data e hora estabelecidas.
- **•** Mostra o nome do responsável pela tarefa (proprietário).

Há duas formas de criar uma tarefa:

- 1. Tecle ALT, TAB até Novos Itens, ENTER, seta para baixo até Tarefa e tecle ENTER ou pelo atalho **CTRL SHIFT K**.
- 2. Na janela que se abre navegue com as teclas TAB e SHIFT TAB.
- 3. Digite a data de início, tecle TAB, digite data de término, TAB, no campo *status* tecle F4 para abrir a caixa combinada, desça com a seta na opção desejada (Não iniciada, Em andamento, Concluída, Aguardando outra pessoa ou Adiada) e tecle ENTER para selecioná-la.
- 4. TAB até o campo prioridade, tecle F4 para abrir a caixa combinada, descer até a opção desejada (Baixa, Normal ou Alta) e tecle ENTER para selecioná-la.
- 5. TAB, digite a porcentagem concluída da tarefa, TAB até lembrete ative esta caixa de seleção acionando a barra de espaço.
- 6. TAB, digite a data do lembrete, TAB, digite o horário para o lembrete, TAB, digite o texto para a mensagem da tarefa.
- 7. Tecle ALT, em seguida TAB até o botão Salvar e fechar e finalize com ENTER.
- 8. Ao receber o lembrete será emitido o som configurado, tecle ALT TAB para ativar a janela, até ouvir o número de lembretes.
- 9. Utilize as setas para baixo para localizar o lembrete desejado e finalize com ENTER.
- 10.Para efetuar a leitura dos campos na janela aberta basta navegar com TAB e SHIFT TAB, na área de texto da mensagem efetue a leitura com CTRL Vírgula do numérico.
- 11. Tecle ESC para fechar a janela, ALT TAB até ativar a janela de lembretes e ESC para fechá-la.

Caso seja necessário atribuir a tarefa à outra pessoa, acione no botão **Atribuir Tarefa** e a envie ao responsável. Para isto efetue os seguintes procedimentos:

- 1. Tecle ALT, TAB até Novos Itens, seta para baixo até Tarefas e tecle ENTER ou pelo atalho **CTRL SHIFT K**.
- 2. Para atribuir uma tarefa a uma pessoa tecle ALT, TAB até o botão **Atribuir Tarefa** e finalize com ENTER. Caso queira cancelar esta atribuição, basta teclar ALT, TAB até o botão **Cancelar Atribuição** e o acione com ENTER, neste momento

automaticamente será excluído o campo "Para" em que indicou o e-mail do destinatário.

- 3. Na janela que se abre navegue com as teclas TAB e SHIFT TAB.
- 4. Digite o endereço de *e-mail* do destinatário que atribuirá a tarefa, TAB digite a data de início, tecle TAB, digite data de término, TAB, no campo *status* tecle F4 para abrir a caixa combinada, desça com a seta na opção desejada (Não iniciada, Em andamento, Concluída, Aguardando outra pessoa ou Adiada) e tecle ENTER para selecioná-la.
- 5. TAB até o campo prioridade, tecle F4 para abrir a caixa combinada, descer até a opção desejada (Baixa, Normal ou Alta) e tecle ENTER para selecioná-la.
- 6. TAB, digite a porcentagem concluída da tarefa, TAB até lembrete ative esta caixa de seleção acionando a barra de espaço.
- 7. TAB, digite a data do lembrete, TAB, digite o horário para o lembrete, TAB, digite o texto para a mensagem da tarefa.
- 8. Tecle ALT, em seguida TAB até o botão **Salvar** e **fechar** e finalize com ENTER.
- 9. Ao receber o lembrete será emitido o som configurado, tecle ALT TAB para ativar a janela, até ouvir o número de lembretes.
- 10.Utilize as setas para cima e para baixo para localizar o lembrete desejado, tecle para ouvir as informações e finalize com ENTER.
- 11. Para efetuar a leitura dos campos na janela aberta basta navegar com TAB e SHIFT TAB, na área de texto da mensagem efetue a leitura com CTRL Vírgula do numérico.
- 12.Tecle ESC para fechar a janela, ALT TAB até ativar a janela de lembretes e ESC para fechá-la.

## **8.5.3 - Quando concluir uma tarefa, não a exclua**

Ao concluir uma tarefa, selecione-a e marque-a como concluída, usando o comando **Marcar como Concluída**.

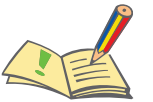

Para entender o funcionamento dessa configuração, faça o seguinte:

1. No Outlook tecle CTRL 4 para abrir o painel das tarefas, tecle SHIFT TAB até ir à lista de tarefas pendentes, utilize a seta para baixo para localizar o item Tarefas, acione a barra de espaço para selecioná-lo.

- 2. Tecle TAB, desça com a seta até o título da tarefa desejada, para ouvir informações sobre tarefa, tecle + do teclado numérico, caso deseje abrir tecle ENTER e ESC duas vezes para fechar.
- 3. Estando no título da tarefa escolhida, tecle seta para direita, **SHIFT F10** para acionar o botão direito do mouse, utilize com a seta para baixo para ir até o item marcar como concluída, finalize com ENTER. Automaticamente o Virtual Vision lerá as informação da tarefa, inclusive se o campo: **Concluída: Sim ou Não**.
- 4. Para excluir a tarefa repita o mesmo procedimento acima, até se posicionar no título da Tarefa, **SHIFT F10** para acionar o botão direito do mouse, descer com a seta até o item Excluir, finalize com o ENTER.
- 5. Após finalizar os procedimentos, caso queira voltar para caixa de Entrada do Outlook tecle **CTRL 1**.

A tarefa concluída passa a aparecer visualmente com o título riscado na lista. Essa é uma excelente maneira de manter um registro das tarefas concluídas, pois uma vez que não foi excluída você obterá informações do histórico.

## **REFERÊNCIAS BIBLIOGRÁFICAS**

MICROSOFT. **Outlook 2016.** Disponível em: <http://answers.microsoft.com/pt-br/office/forum/office\_2016>. Acesso em: 14 mar. 2017.

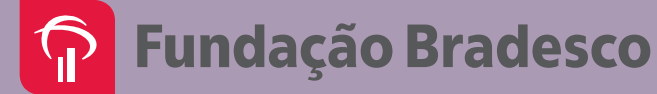